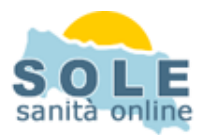

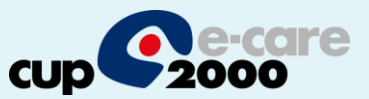

## **Ricetta dematerializzata Millewin**

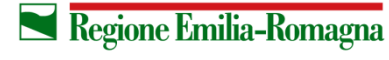

**SERVIZIO SANITARIO REGIONALE EMILIA-ROMAGNA** 

1

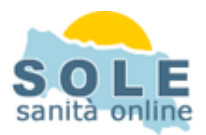

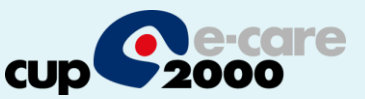

1. Procedere come di consueto per effettuare la **Prescrizione di Farmaci**

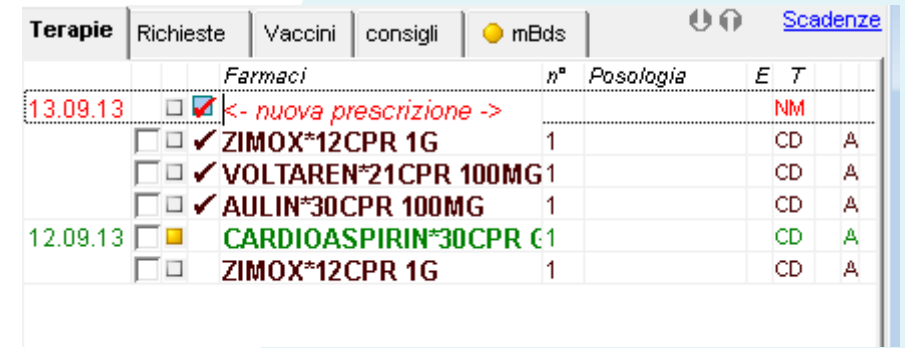

2. Mandando in stampa la prescrizione appare la seguente finestra dove è attivata di default la stampa del promemoria su ricetta bianca

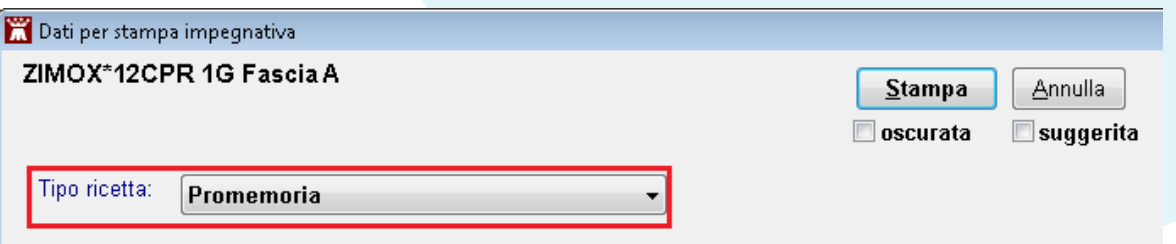

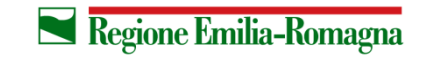

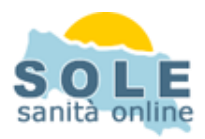

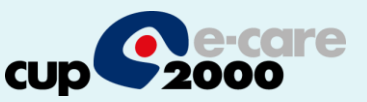

3. Ogni ricetta dematerializzata inviata alla stampante sarà inviata automaticamente al MEF e l'esito dell'operazione sarà confermato da un messaggio nell'area di notifica in basso a destra dello schermo

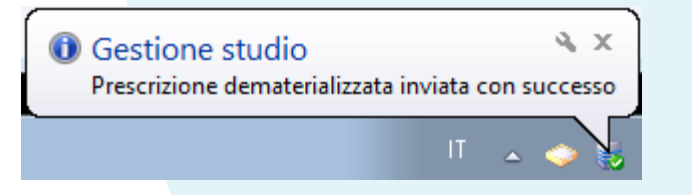

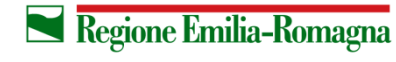

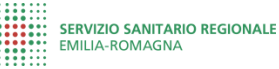

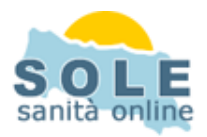

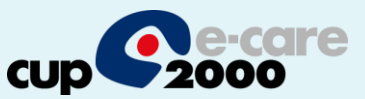

## Esempio di promemoria su ricetta bianca

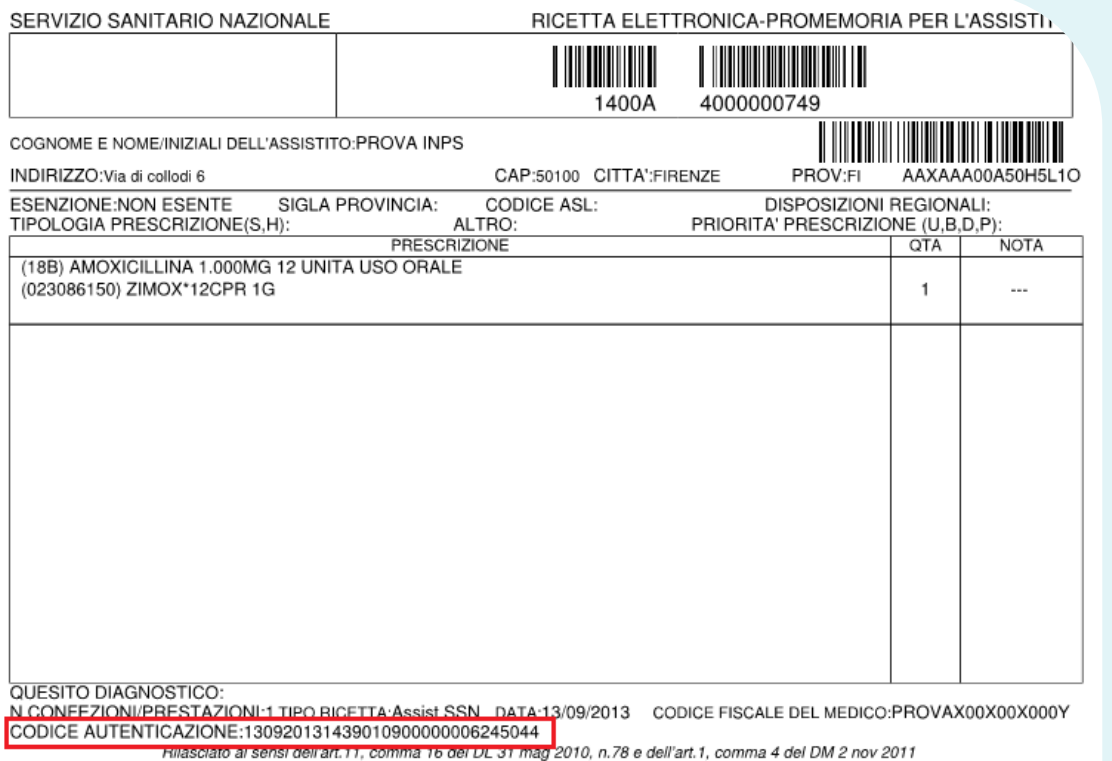

Il codice di autenticazione garantisce che la prescrizione è presente sul SAC.

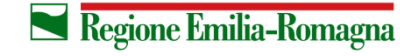

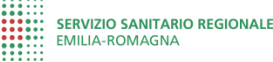

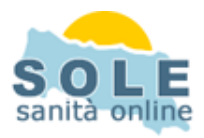

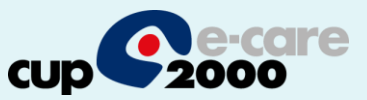

1. Si faccia lo stesso per effettuare una **Prescrizione di Esami**

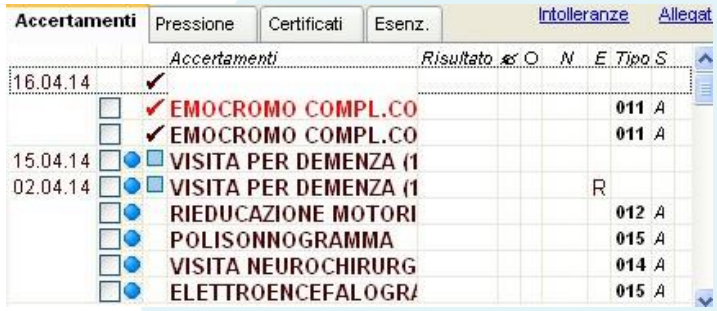

2. Mandando in stampa la prescrizione appare la seguente finestra dove è attivata di default la stampa del promemoria su ricetta bianca

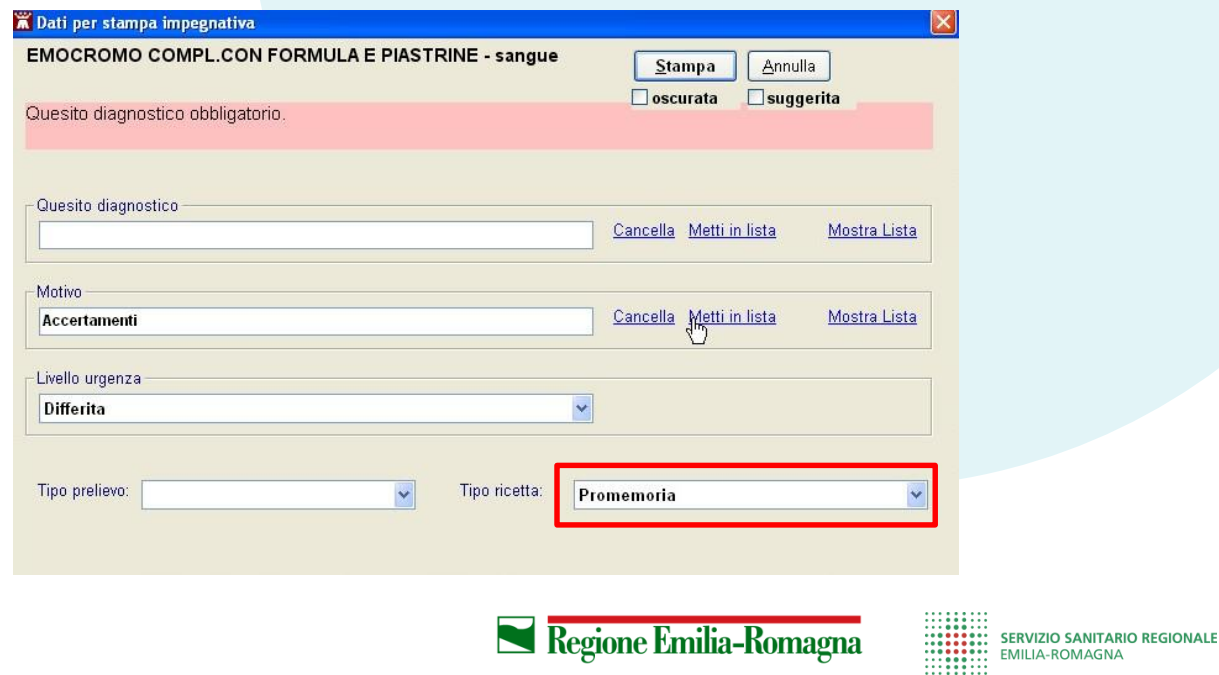

MILIA-ROMAGNA

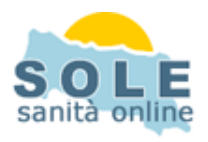

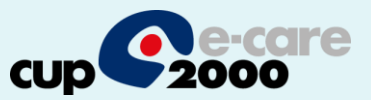

## **Nel caso sia impossibile inviare la ricetta dematerializzata il sistema propone se scegliere di riprovare l'invio oppure stampare su ricetta rossa**

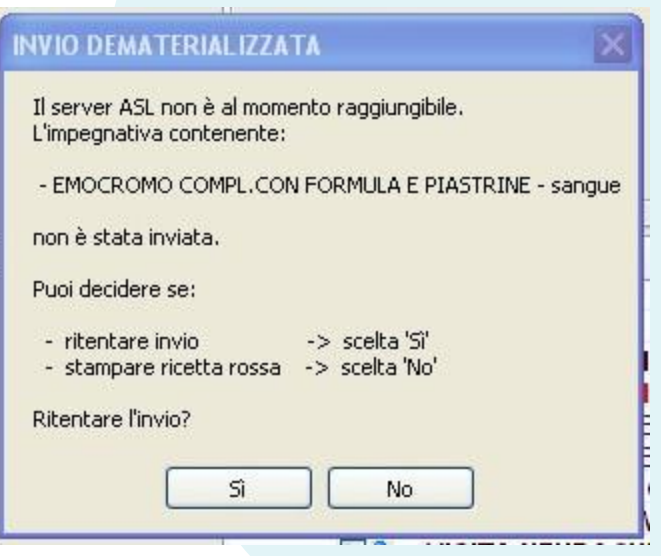

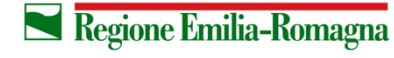

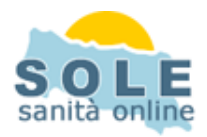

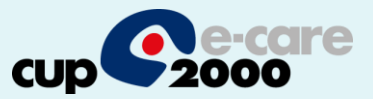

Nel caso si debba **annullare** una prescrizione procederere con "tasto destro e elimina" sulla prescrizione, essa sarà annullata sul server centrale:

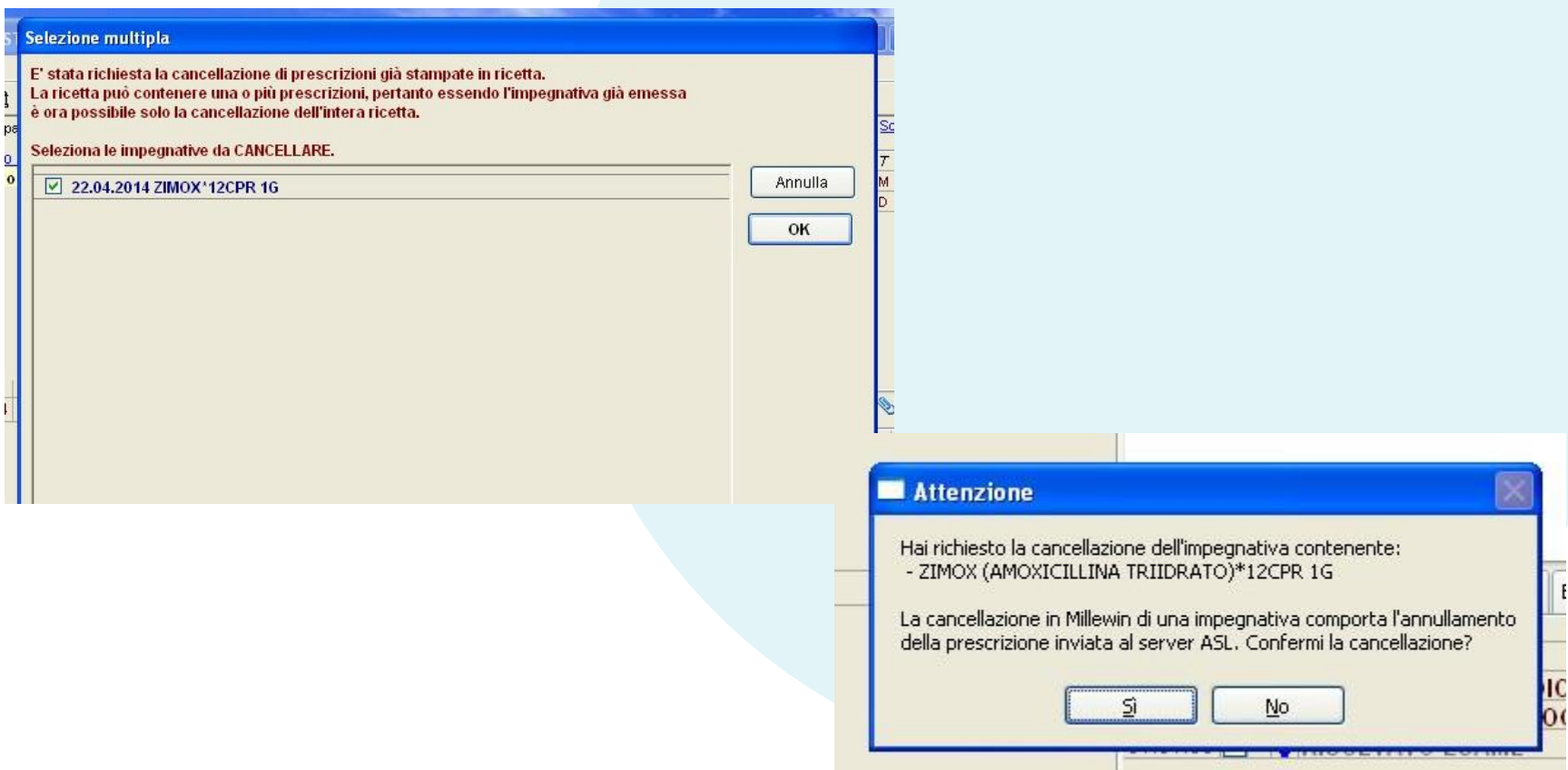

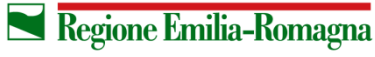

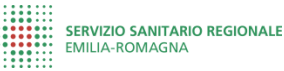

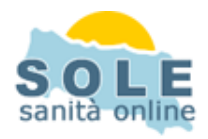

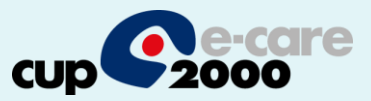

La versione di millewin che gestisce la prescrizione dematerializzata apre automaticamente una nuova componente Gestione studio che rimane nascosta nella barra delle applicazioni.

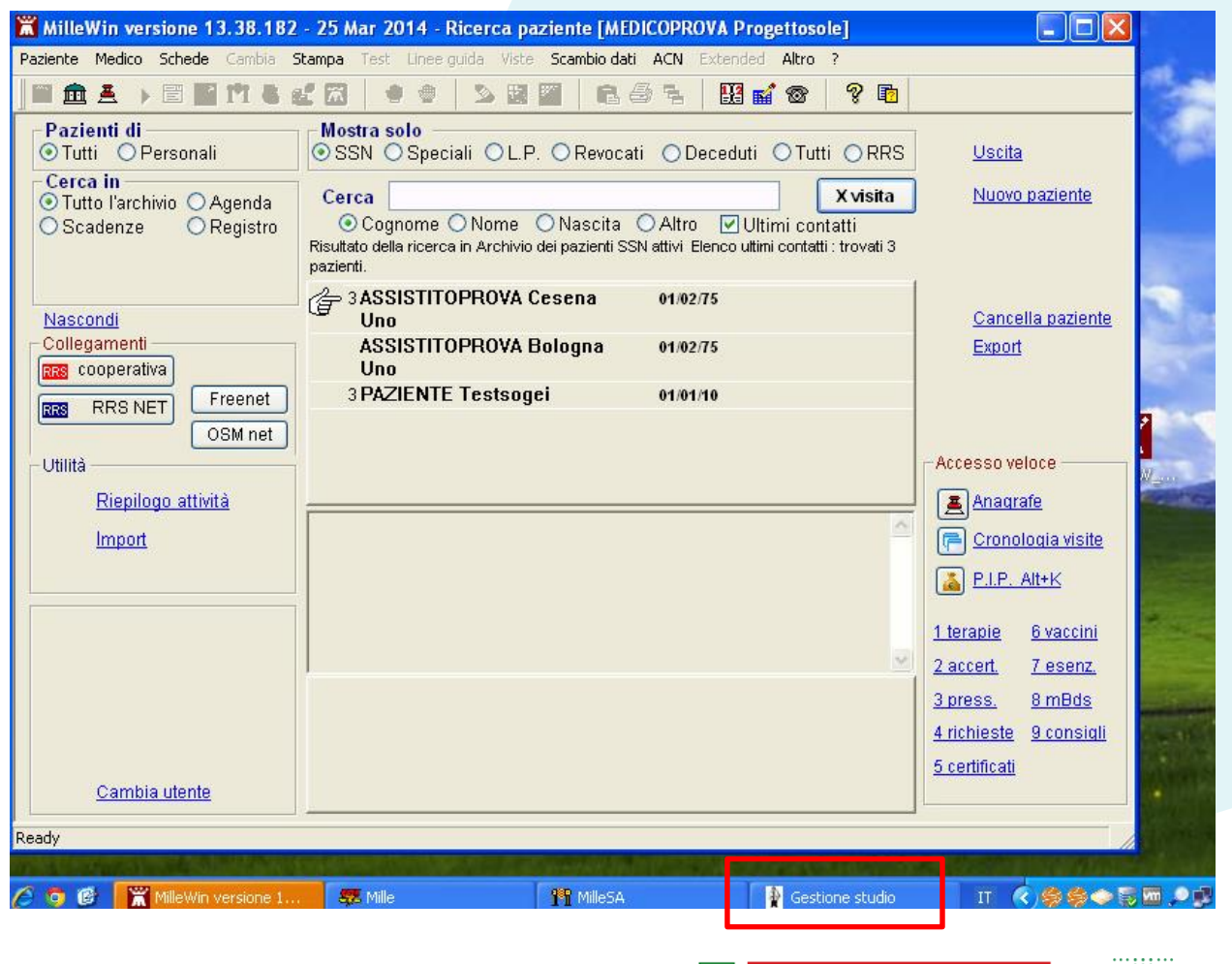

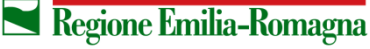

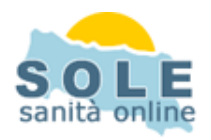

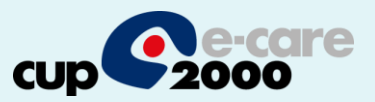

Attraverso il Gestore Studio sarà possibile associare la stampante che riprodurrà i promemoria delle prescrizioni.

Dal menù Impostazioni / stampanti si accede alla maschera Configurazione Stampanti con cui associare la stmpante attraverso il pulsante "Assegna la stampante di default" presente nella sezione della form "Promemoria dematerializzata"

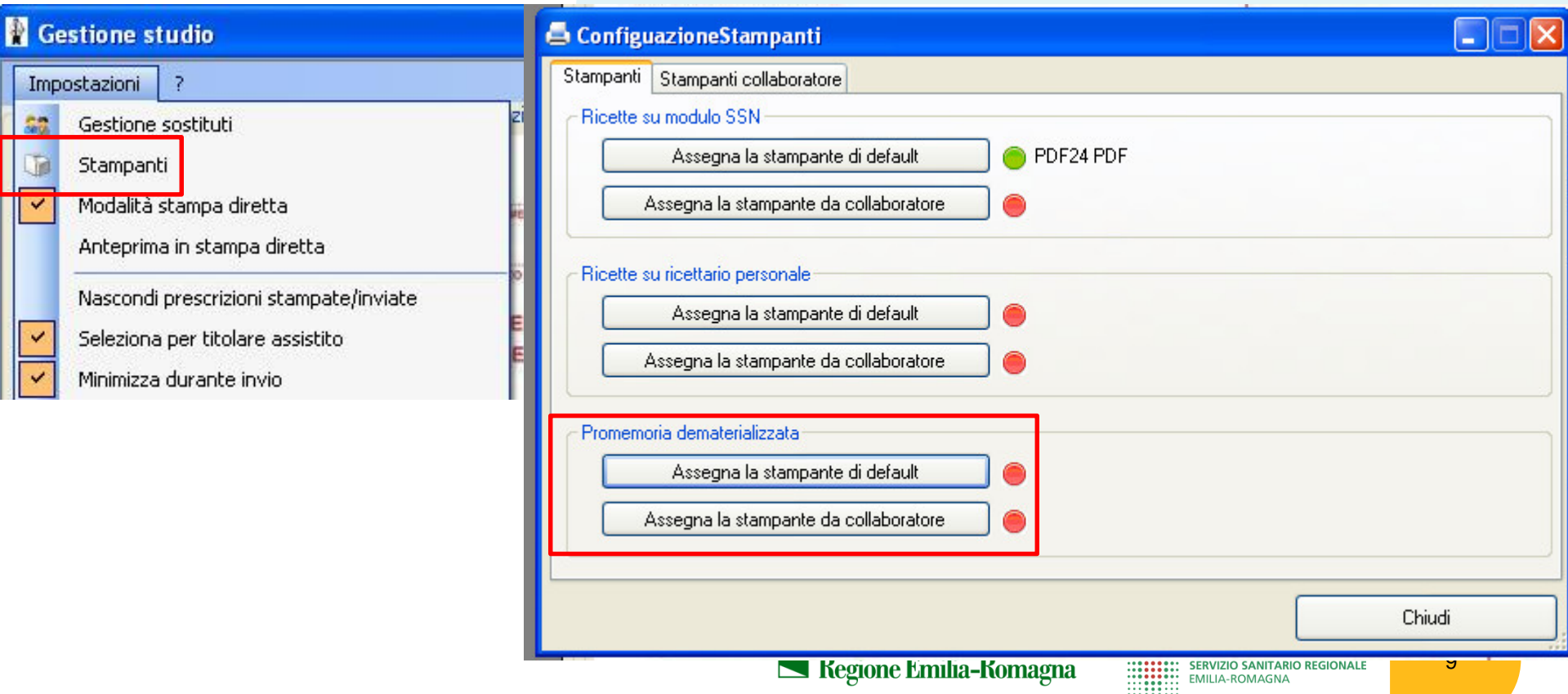